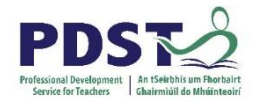

## Checking the bit version of the Windows 7 Operating System

- Click on the Start button
- Right click on "My Computer" as shown
- Click on Properties
- System Information is displayed as shown

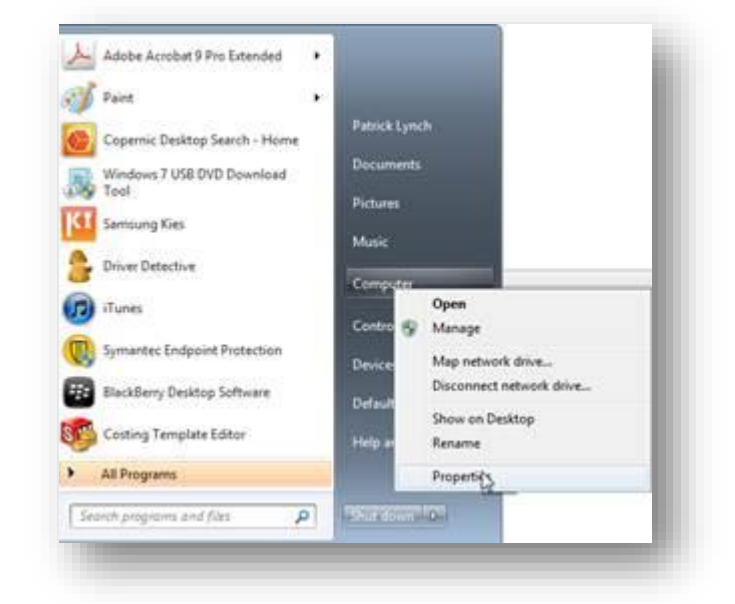

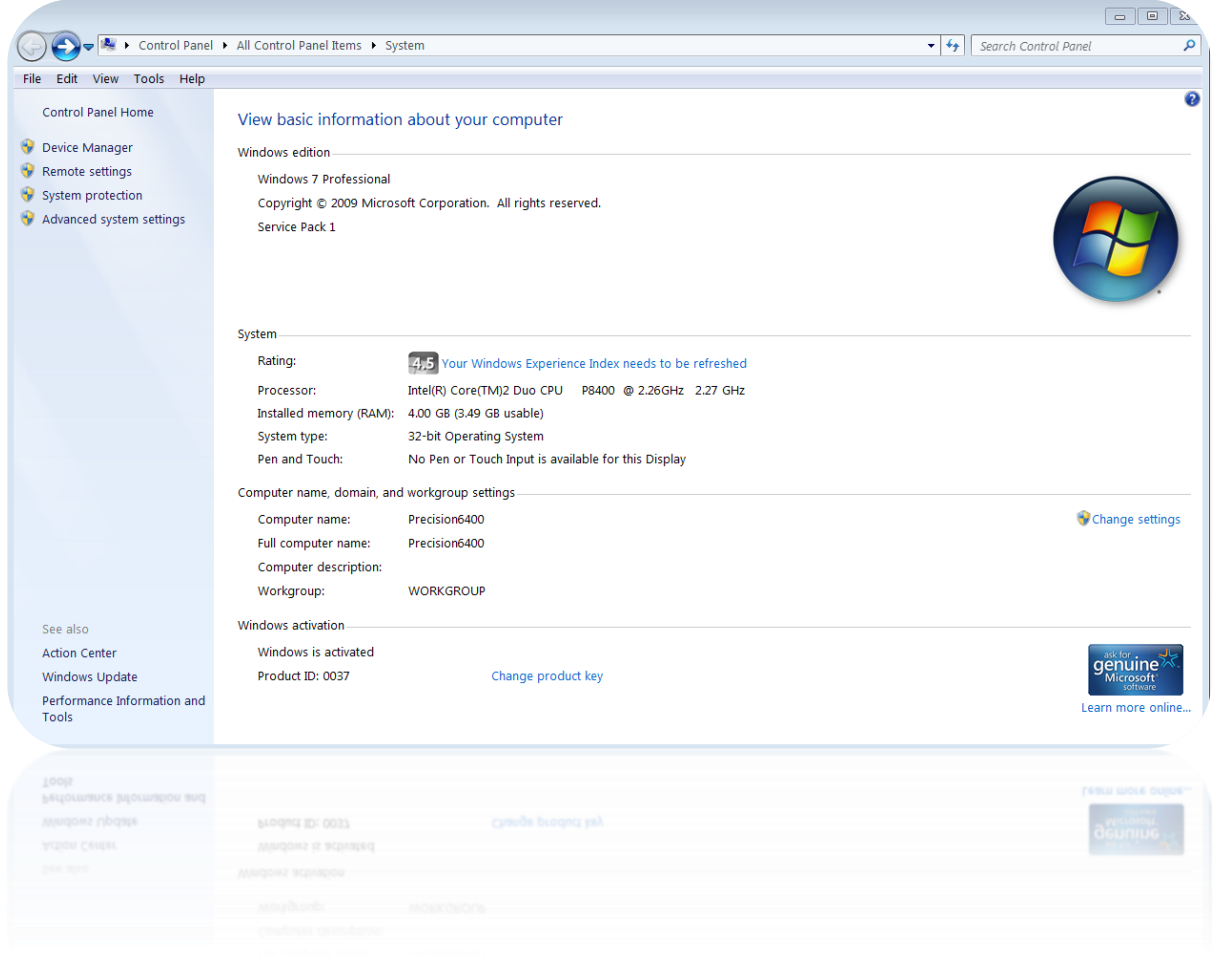